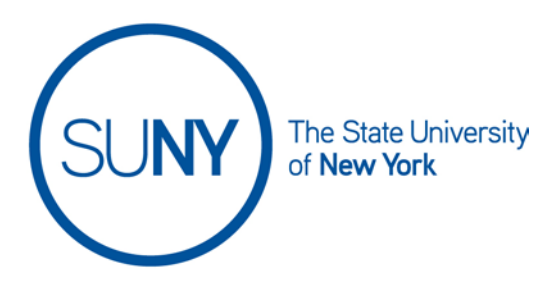

## **Creating an Item in a Brightspace Gradebook**

1. On the NavBar, click the **Grades** link.

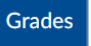

2. On the Grades page, click **Manage Grades**

**Enter Grades Manage Grades** Schemes Setup Wizard

3. From Manage Grades, click the **New** button and select **Item**

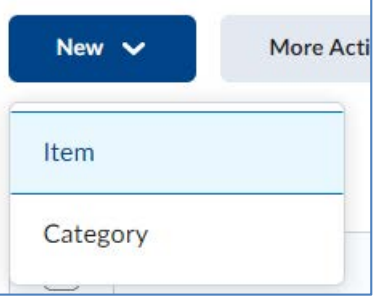

- 4. **Choose a Grade Item Type** (click the hyperlink to be taken to the instructions for a specific grade item type)
	- a. **[Numeric](#page-0-0)** Grade users by assigning a value out of a specified total number of points. This is the most frequently used grade item type
	- b. **[Selectbox](#page-2-0)** Grade users by selecting the grade scheme level that best matches their achievement
	- c. **[Pass/Fail](#page-4-0)** Grade users using a simple pass/fail grade scheme
	- d. **[Formula](#page-6-0)** Automatically grade users using a custom formula based on achievement on other grade items. This typically will accept Excel formulas
	- e. **[Calculated](#page-8-0)** Calculate users' cumulative achievement across multiple grade items
	- f. **[Text](#page-10-0)** Provide comments in the gradebook. These items are not calculated in the final grade

## <span id="page-0-0"></span>5. **Numeric Grade Item**

a. Type in **Item Name**

b. If using a Weighted Gradebook, select **Category** to which this Grade item belongs

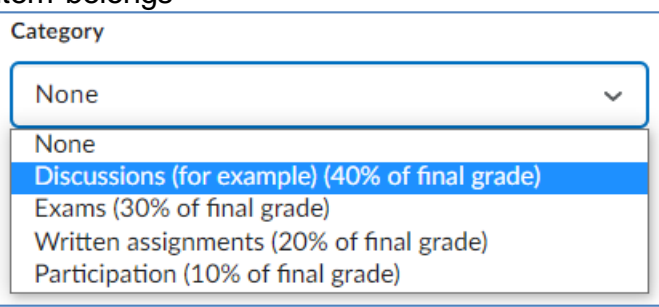

- c. Provide a description and make visible to students, if desired
- d. Set **Maximum Points** value for this grade item

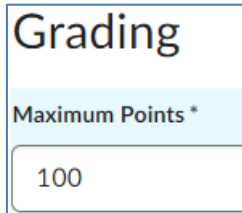

e. Set **Weight** for this item, if appropriate. This field is controlled by the Distribution setting of your gradebook category, and may not be editable for this item, based upon the category settings (as portrayed in the image below).

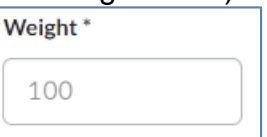

f. Check the **Can Exceed** box if you want to allow users' grades to exceed the maximum points specified for the item.

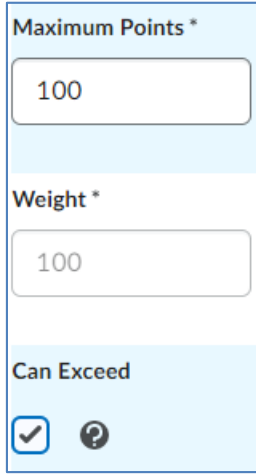

g. Check the **Bonus** box if this grade item is intended as extra credit. **Bonus** 

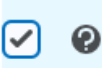

h. Set a **Grade Scheme** if you are using a scheme other than the Default Scheme

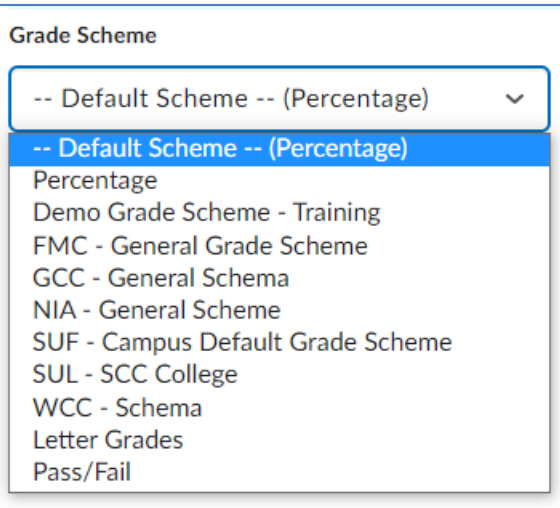

i. **Add Rubric** if desired

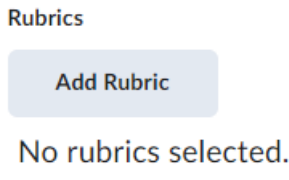

j. Click **Save and Close** if you are done creating Items. OR **Save and New** to create an additional Item.

## <span id="page-2-0"></span>6. **Selectbox Item Type**

- a. Type in **Item Name**
- b. If using a Weighted Gradebook, select **Category** to which this Grade item belongs

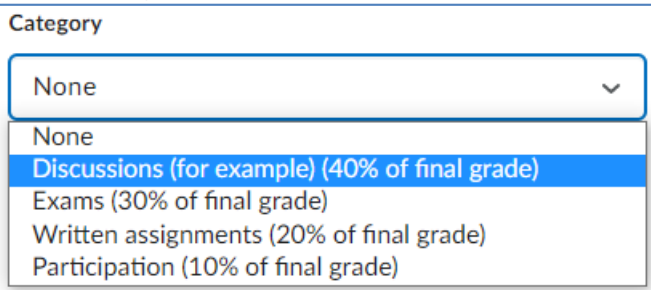

c. Provide a description and make visible to students, if desired

d. Set **Maximum Points** value for this grade item

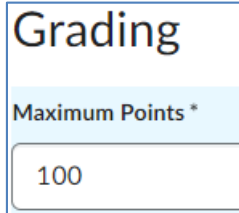

e. Set **Weight** for this item, if appropriate. This field is controlled by the Distribution setting of your gradebook category, and may not be editable for this item, based upon the category settings (as portrayed in the image below).

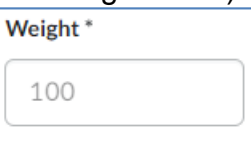

f. Check the **Can Exceed** box if you want to allow users' grades to exceed the maximum points specified for the item.

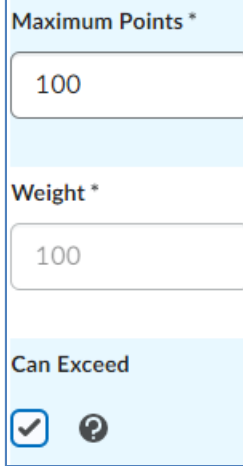

g. Check the **Bonus** box if this grade item is intended as extra credit.

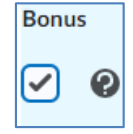

h. Set a **Grade Scheme**

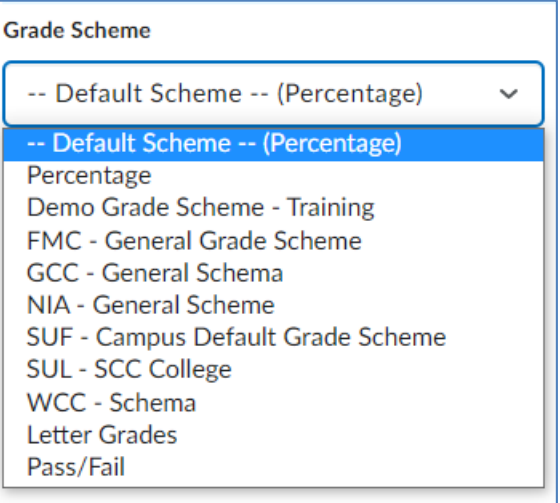

i. **Add Rubric** if desired

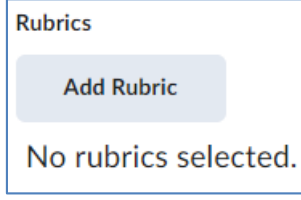

j. Click **Save and Close** if you are done creating Items. OR **Save and New** to create an additional Item.

## <span id="page-4-0"></span>7. **Pass/Fail Grade Item**

- a. Type in **Item Name**
- b. If using a Weighted Gradebook, select **Category** to which this Grade item belongs

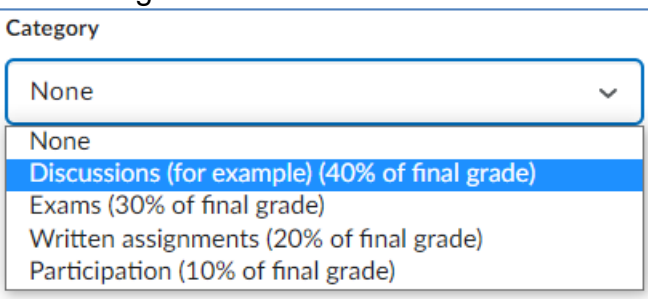

c. Provide a description and make visible to students, if desired

d. Set **Maximum Points** value for this grade item

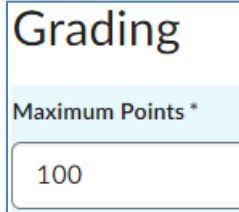

e. Set **Weight** for this item, if appropriate. This field is controlled by the Distribution setting of your gradebook category, and may not be editable for this item, based upon the category settings (as portrayed in the image below).

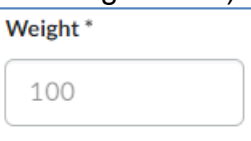

f. Check the **Can Exceed** box if you want to allow users' grades to exceed the maximum points specified for the item.

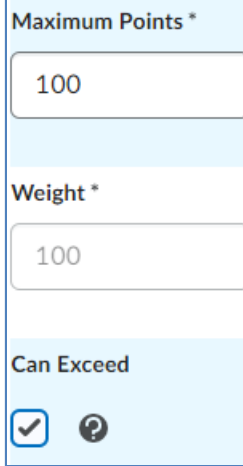

g. Check the **Bonus** box if this grade item is intended as extra credit.

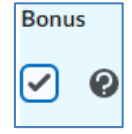

### h. Set **Grade Scheme** to **Pass/Fail**

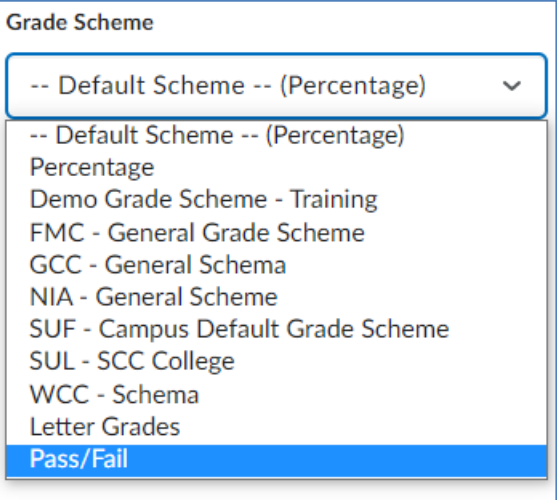

i. **Add Rubric** if desired

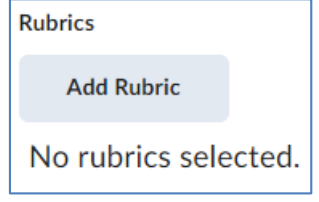

j. Click **Save and Close** if you are done creating Items. OR **Save and New** to create an additional Item.

#### <span id="page-6-0"></span>8. **Formula Grade Item**

- a. Type in **Item Name**
- b. If using a Weighted Gradebook, select **Category** to which this Grade item belongs

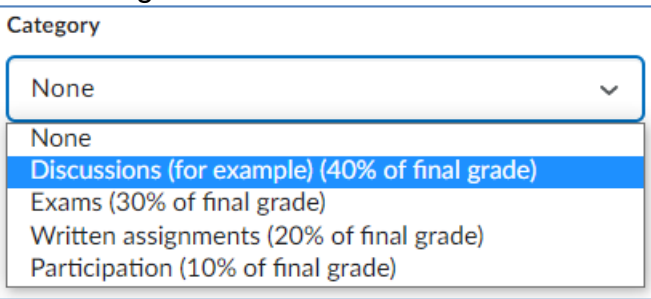

c. Provide a description and make visible to students, if desired

d. Set **Maximum Points** value for this grade item

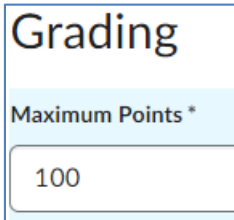

e. Click **Edit using the Formula Editor**

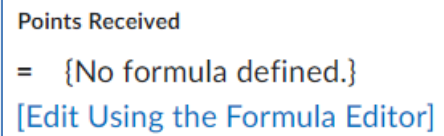

f. **Enter and Validate** your formula in the Formula Editor field. Click **Insert.**

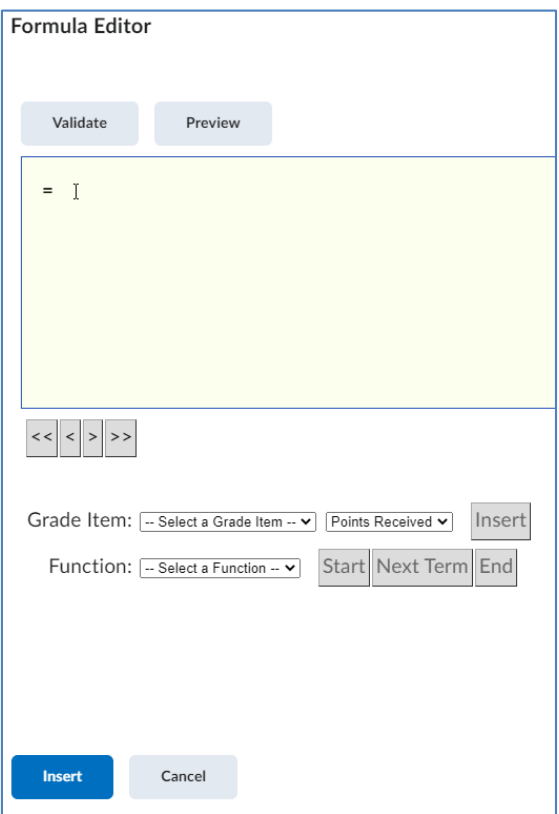

g. Check the **Can Exceed** box if you want to allow users' grades to exceed the maximum points specified for the item.

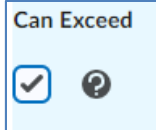

h. Set a **Grade Scheme** if you are using a scheme other than the Default **Scheme** 

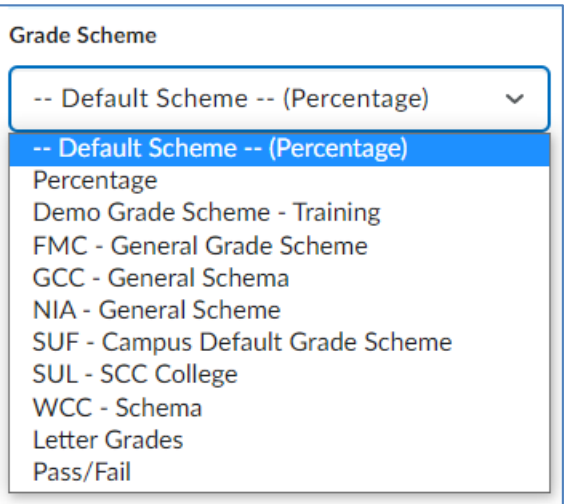

i. **Add Rubric** if desired

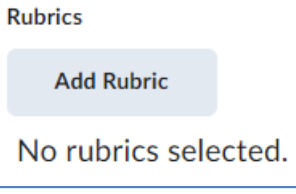

j. Click **Save and Close** if you are done creating Items. OR **Save and New** to create an additional Item.

## <span id="page-8-0"></span>9. **Calculation Grade Item**

- a. Type in **Item Name**
- b. If using a Weighted Gradebook, select **Category** to which this Grade item belongs

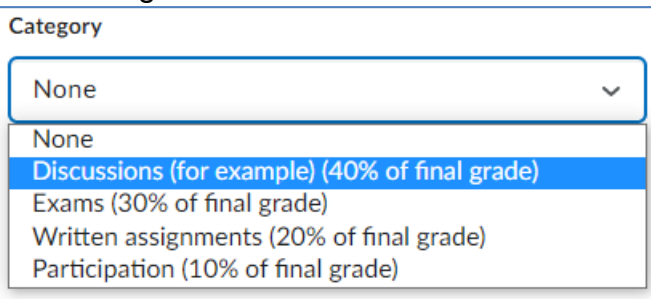

- c. Provide a description and make visible to students, if desired
- d. Check the **Can Exceed** box if you want to allow users' grades to exceed the maximum points specified for the item.

# SUNY DLE Brightspace Guides

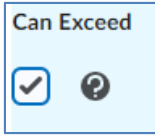

e. Set a **Grade Scheme** if you are using a scheme other than the Default Scheme

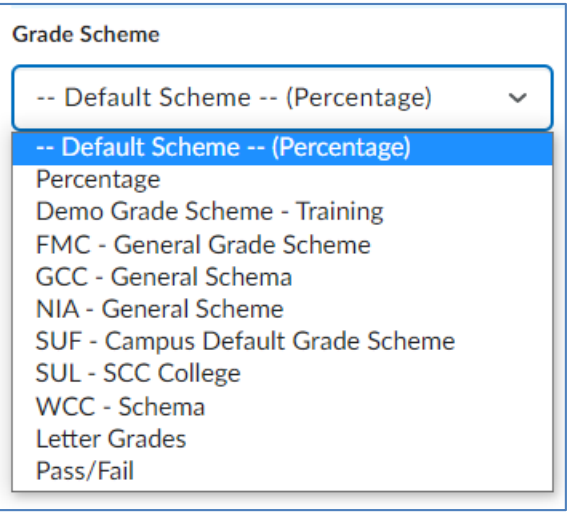

f. Set **Calculation,** select **Grade Item to Include** in calculation

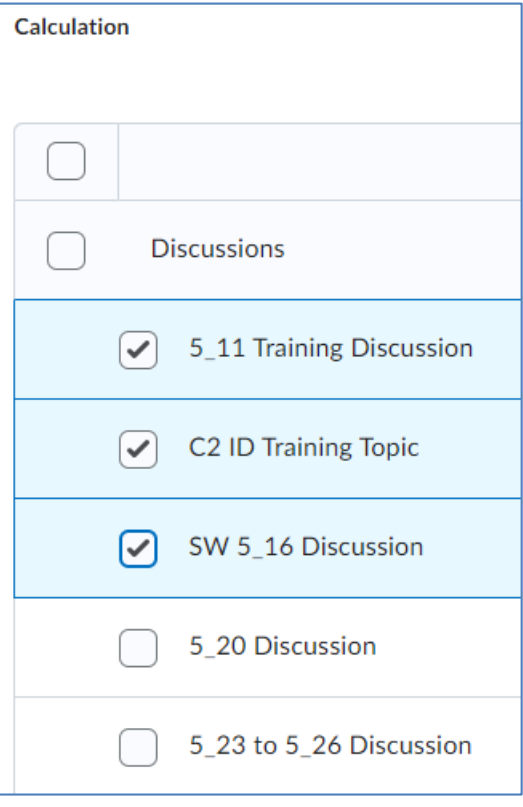

g. Select **Calculation method**. Choose between Milestone or Final Grade Calculation

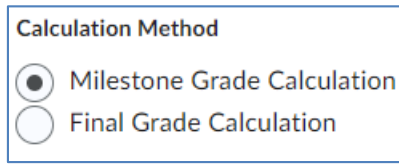

#### h. **Add Rubric** if desired

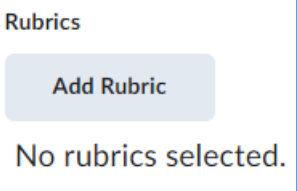

- i. Click **Save and Close** if you are done creating Items. OR **Save and New** to create an additional Item.
- <span id="page-10-0"></span>10. **Text Grade Item** (Please note, the default character limit (50) for the Text Grade Item is determined in the Setup Wizard. To adjust this character limit, click on the **Settings** icon in the top right hand corner of the Manage Grades page and adjust the character limit there.)
	- a. Type in **Item Name**
	- b. If using a Weighted Gradebook, select **Category** to which this Grade item belongs

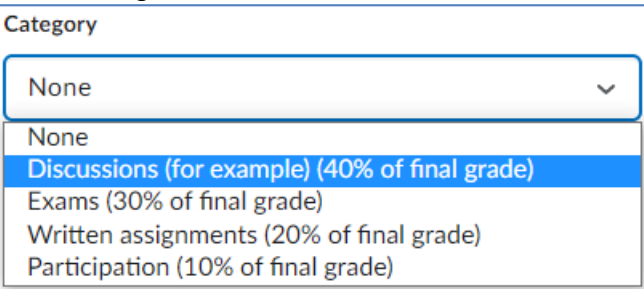

c. Provide a description and make visible to students, if desired

#### d. **Add Rubric** if desired

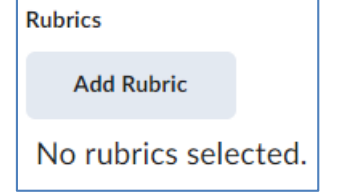

e. Click **Save and Close** if you are done creating Items. OR **Save and New** to create an additional Item.